# **Level 1 IT Principles 1 (7266/7267-001)**

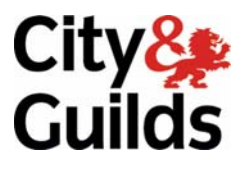

**e-Quals Assignment guide for Candidates** Assignment B

www.cityandguilds.com/e-quals07<br>February 2009<br>Version 3.0

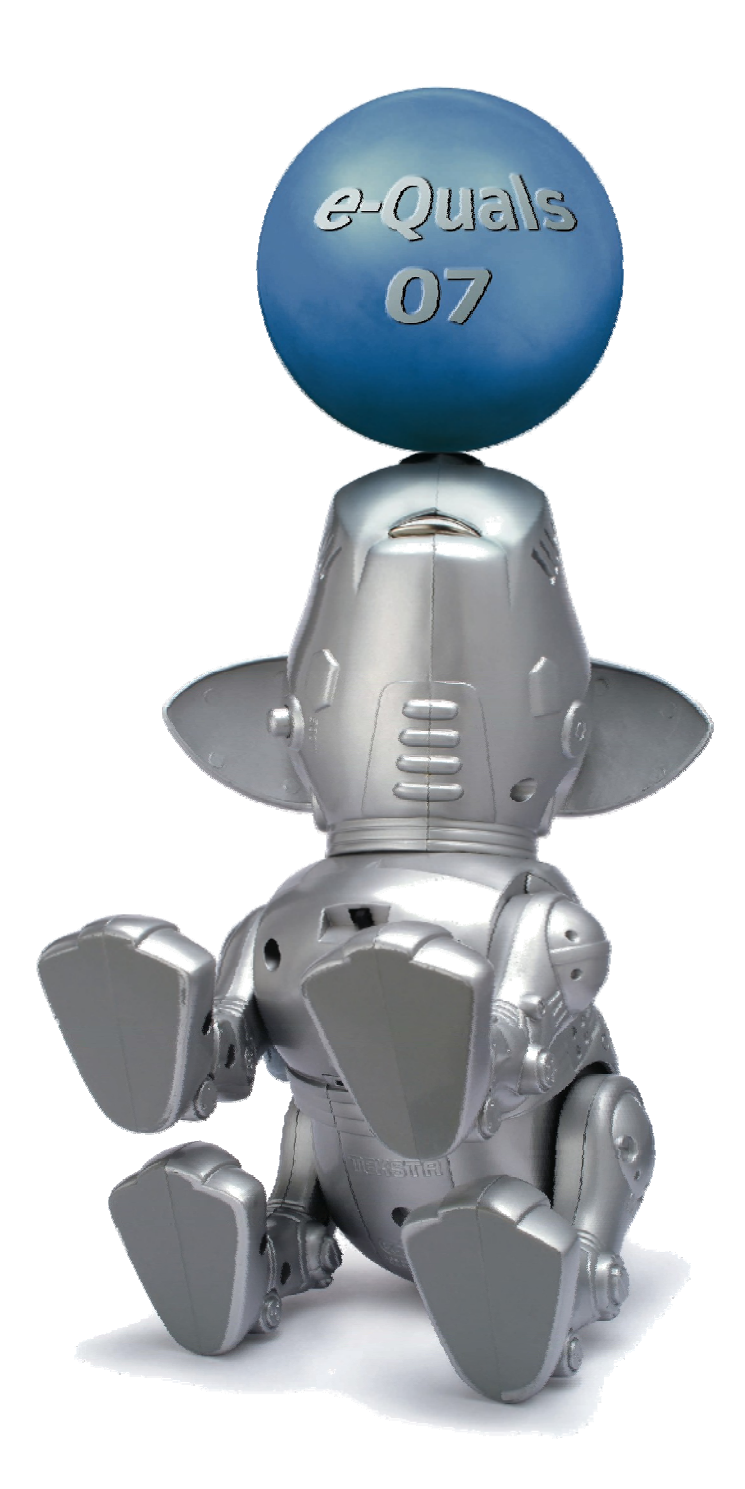

#### **About City & Guilds**

City & Guilds is the UK's leading provider of vocational qualifications, offering over 500 awards across a wide range of industries, and progressing from entry level to the highest levels of professional achievement. With over 8500 centres in 100 countries, City & Guilds is recognised by employers worldwide for providing qualifications that offer proof of the skills they need to get the job done.

#### **City & Guilds Group**

The City & Guilds Group includes City & Guilds, ILM (the Institute of Leadership & Management) which provides management qualifications, learning materials and membership services, NPTC which offers land-based qualifications and membership services, and HAB (the HospitalityAwarding Body). City & Guilds also manages the Engineering Council Examinations on behalf of the Engineering Council.

#### **Equal opportunities**

City & Guilds fully supports the principle of equal opportunities and we are committed to satisfying this principle in all our activities and published material. A copy of our equal opportunities policy statement is available on the City & Guilds website.

#### **Copyright**

The content of this document is, unless otherwise indicated, © The City and Guilds of London Institute 2008 and may not be copied, reproduced or distributed without prior written consent.

However, approved City & Guilds centres and learners studying for City & Guilds qualifications may photocopy this document free of charge and/or include a locked PDF version of it on centre intranets on the following conditions:

- centre staff may copy the material only for the purpose of teaching learners working towards a City & Guilds qualification, or for internal administration purposes
- learners may copy the material only for their own use when working towards a City & Guilds qualification

The *Standard Copying Conditions* on the City & Guilds website also apply.

Please note: National Occupational Standards are not © The City and Guilds of London Institute. Please check the conditions upon which they may be copied with the relevant Sector Skills Council.

#### **Publications**

City & Guilds publications are available on the City & Guilds website or from our Publications Sales department at the address below or by telephoning +44 (0)20 7294 2850 or faxing +44 (0)20 7294 3387.

Every effort has been made to ensure that the information contained in this publication is true and correct at the time of going to press. However, City & Guilds' products and services are subject to continuous development and improvement and the right is reserved to change products and services from time to time. City & Guilds cannot accept liability for loss or damage arising from the use of information in this publication.

**City & Guilds 1 Giltspur Street London EC1A 9DD** 

**T +44 (0)20 7294 2800 www.cityandguilds.com F +44 (0)20 7294 2400 learnersupport@cityandguilds.com**

# **Contents**

### **Unit 001 IT Principles 1 – Level 1**

Assignment B

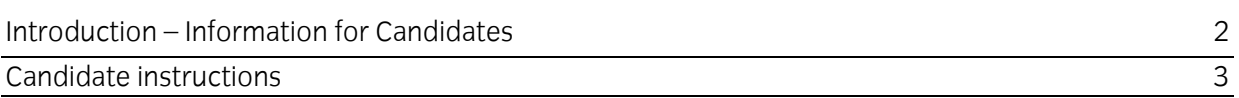

# **Level 1 IT Principles 1 (7266/7267-001) Assignment B**

Introduction – Information for Candidates

# **About this document**

This assignment comprises part of the assessment for Level 1 IT Principles (7266/7267-001).

### **Health and safety**

You are responsible for maintaining the safety of others as well as your own. You are asked to work safely at all times.

You will **not** be allowed to continue with an assignment if you compromise any of the Health and Safety requirements.

#### **Time allowance**

The recommended time allowance for this assignment is **one and a half hours**.

# **Time allowance: One and a half hours**

# **Assignment set up:**

This assignment is made up of **three** tasks

- Task A Clean and connect computer hardware
- Task B File management
- Task C Using system tools

#### **Scenario**

You are working for a small educational department and your supervisor has put you in an office without a computer. You have been provided with all of the hardware components and been asked to clean and connect them. Once you have done this check that the system works as expected.

Read all of the instructions carefully and complete the tasks in the order given.

# **Task A - Clean and connect computer hardware**

- 1 Clean screen & mouse using appropriate methods.
- 2 Connect up the computer hardware provided.

(Where network printing is in use a printer cable should be supplied by your assessor and you can demonstrate the connection process for a stand alone pc).

3 Ensure that the printer is loaded with sufficient paper for your assessment.

Ensure that the health and safety of yourself and others is maintained throughout **Task A**.

4 Power up your computer and log onto the system.

If you have any problems report these to your assessor.

Print a printer test page. Write **your name**, **today's date** and **Printout 1** on the bottom of this printout.

Continued over…

### **Task B - File management**

- 1 Create a new folder in your work area or on removable/portable media called **ITP1 Assess**.
- 2 Search for the Folder called **Activity Club**.
- 3 Copy the folder and its contents to the folder called **ITP1 Assess** in your work area or to your removable/portable storage media.
- 4 Within the Folder **Activity Club** move
	- **Every Child Matters** into **H & S**
	- **Schedules** into **Staffing**
	- **Events** into **Activities**.
- 5 Using folder search tools find the file called **EvidenceITP1B**, taking a screen print before running the search showing your search criteria.
- 6 Open the file called **EvidenceITP1B**.
- 7 Save the file in your folder **ITP1 Assess** and paste your search screen print into your **EvidenceITP1B** document.

Add the label **Search Criteria** to your image.

Save the file and minimise it.

8 Open the Folders –

**Every Child Matters H & S Staffing Activities** 

and resize them so that all four windows can be seen at the same time.

Capture a screen image using the Print Screen facility and paste it onto your **EvidenceITP1B**  document.

Add the label **Task B8** to your image.

9 Minimise all open windows and capture a screen image using Print Screen and paste it into your **Evidence ITP1B** document below the image **Task B8**.

Add the Label **Task B9**.

Continued over…

10 Adjust the time on the clock to show **16:00**.

Capture the screen image using Print Screen and paste it into your **EvidenceITP1B** document, below the image **Task B9**.

Add the label **Task B10**.

**Note**: if your system does not allow you to change the time, capture the image without altering it and paste onto your **EvidenceITP1B** document, below the image **Task B9** adding the label **Task B10**.

Below this label type your explanation, commenting on what you would do if you were able to change it.

- 11 Using **Save As** save the file in the folder **Staffing** under the **Activity Club** folder as **EvidenceITP1BXX** (replace XX) with your initials eg: **EvidenceITP1BDH**.
- 12 Align all desktop icons in a row at the bottom of the screen.

Capture a screen image using Print Screen and paste it into your **EvidenceITP1BXX**  document, below the image **Task B10.** 

Add the label **Task B12.** 

#### **Task C - Using system tools**

1 Access the **System Tools** and select the **Disk Defragmenter**.

Capture a screen image using Print Screen and paste it into your **EvidenceITP1BXX** document, below the image **Task B12**.

Add the label **Task C1**.

2 Exit Disk Defragmenter and start the **Task Scheduler**.

Select a suitable program to schedule eg: Virus Scan, and schedule **daily** at **16:00**.

When you have reached the point of selecting the frequency of the task, capture the active window using keyboard short cuts and paste it onto your **EvidenceITP1BXX** document. Below the image**Task C1**and add the label **Task C2**.

Save and close the file

Exit the Task Scheduler.

3 Create a shortcut to your file **EvidenceITP1BXX** inside your **Activity Club** subfolder.

Continued over…

#### 4 Access the **System Help Files**.

Search for the topic Install **Antivirus Software**.

Access the first result of your search and print this out in economy mode (if available).

#### Write **your name**, **today's date** and **printout 2** on it.

- 5 Ask your Assessor to observe you closing any open applications.
- 6 Close any open Application Software.

Correctly log off the network and correctly shutdown your computer.

When you have finished working:

- Sign each document above your name and label all removable storage media with your name.
- Hand all paperwork and removable storage media to your assessor.

If the assignment is taken over more than one period, all paperwork and removable media must be returned to the test supervisor at the end of each sitting.

# **End of Assignment**

**Published by City & Guilds 1 Giltspur Street London EC1A 9DD T +44 (0)20 7294 2468 F +44 (0)20 7294 2400 [www.cityandguilds.co](http://www.city-and-guilds.co.uk/)m** 

**City & Guilds is a registered charity established to promote education and training**